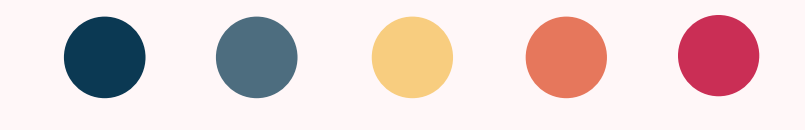

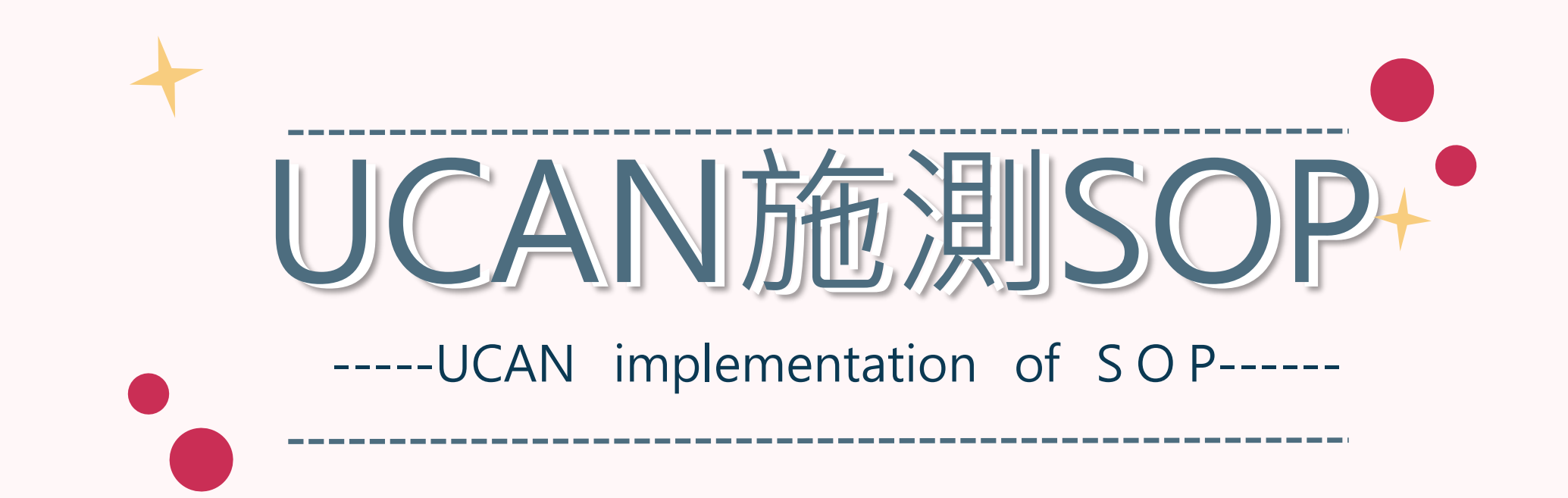

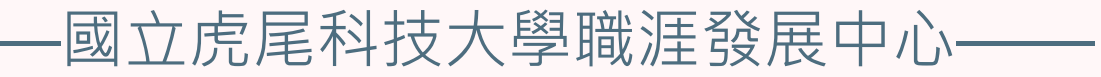

# 

# 請大一(日四技)同學施測職業興趣探索及職場共通職能診斷 請大二(日四技)同學施測職場共通職能診斷 請大三(日四技)同學施測職場共通職能診斷及專業職能診斷 請大四(日四技)同學施測職業興趣探索、職場共通職能診斷及專業職能診斷

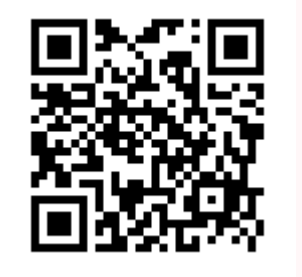

施測完UCAN 請掃QR-code 協助幫忙填 問卷,謝謝!

# 

# 1.在校務e-Care上輸入學號、密碼及驗證碼

Enter the Student ID, password and verification code on the school e-Care

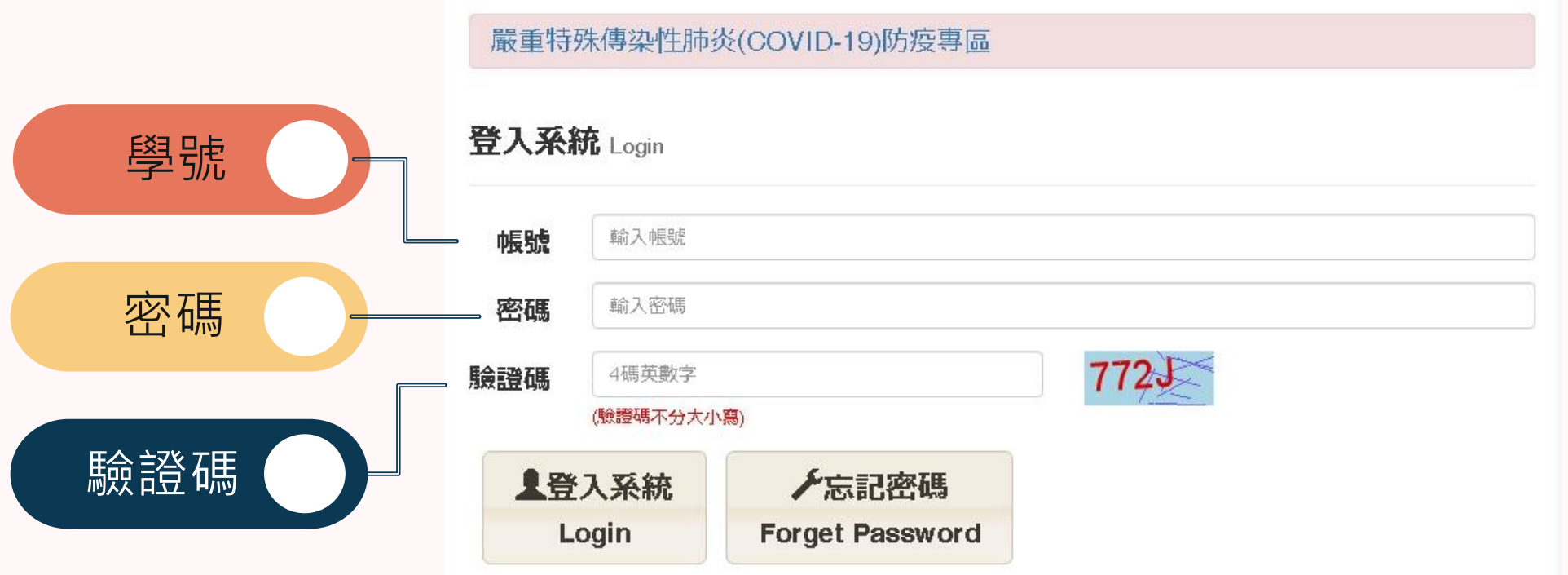

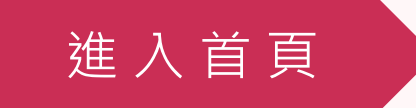

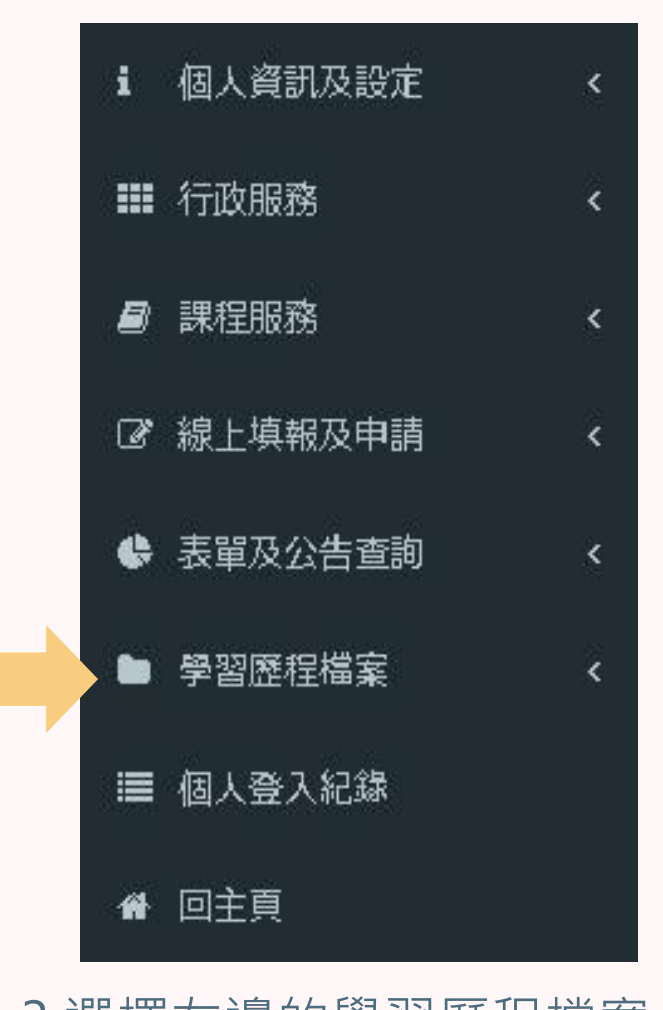

3.選擇左邊的學習歷程檔案 Select the learning history file on the left

選 擇 學 習 歷 程

# 2.進入此畫面

### Enter this screen

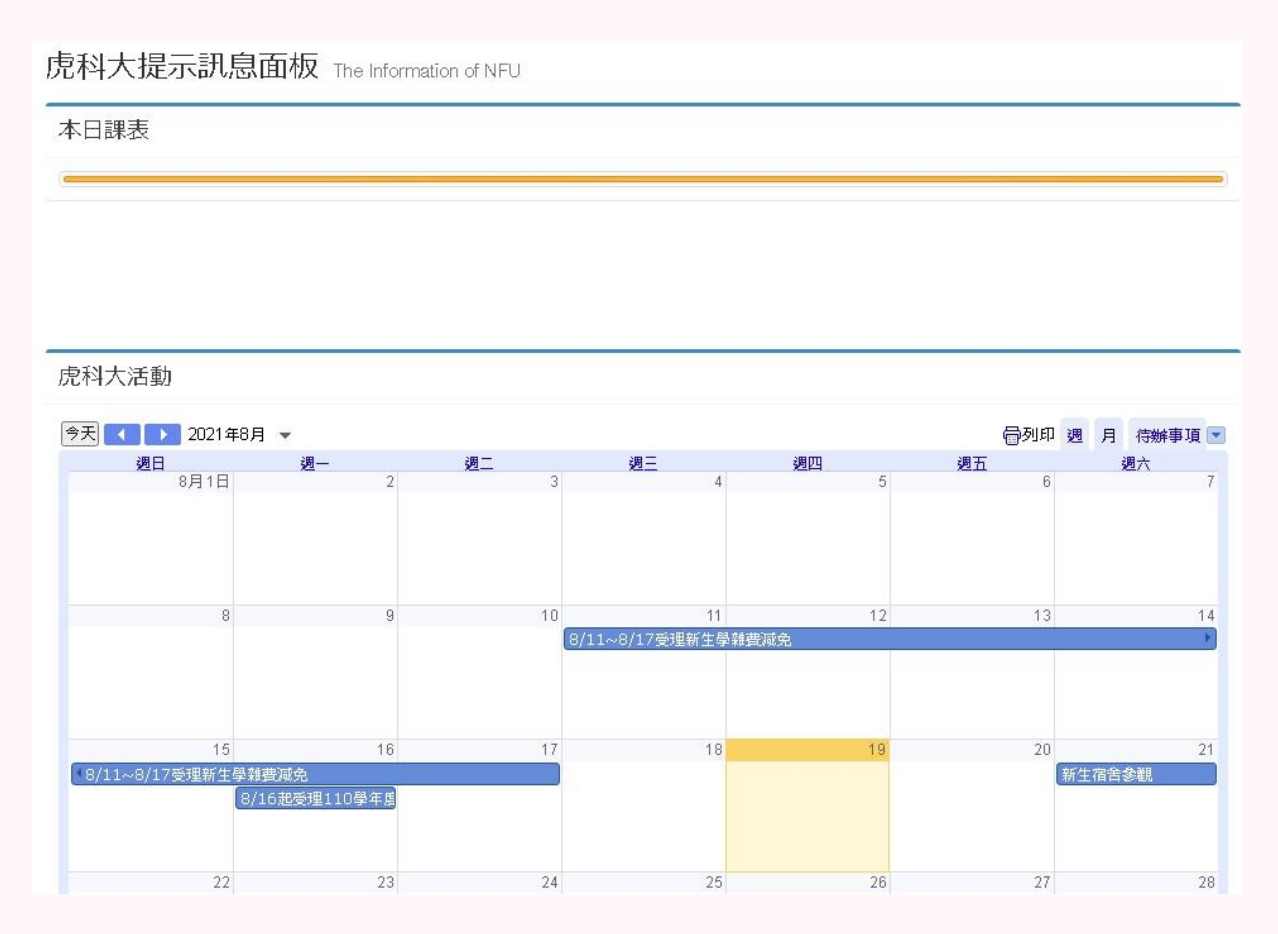

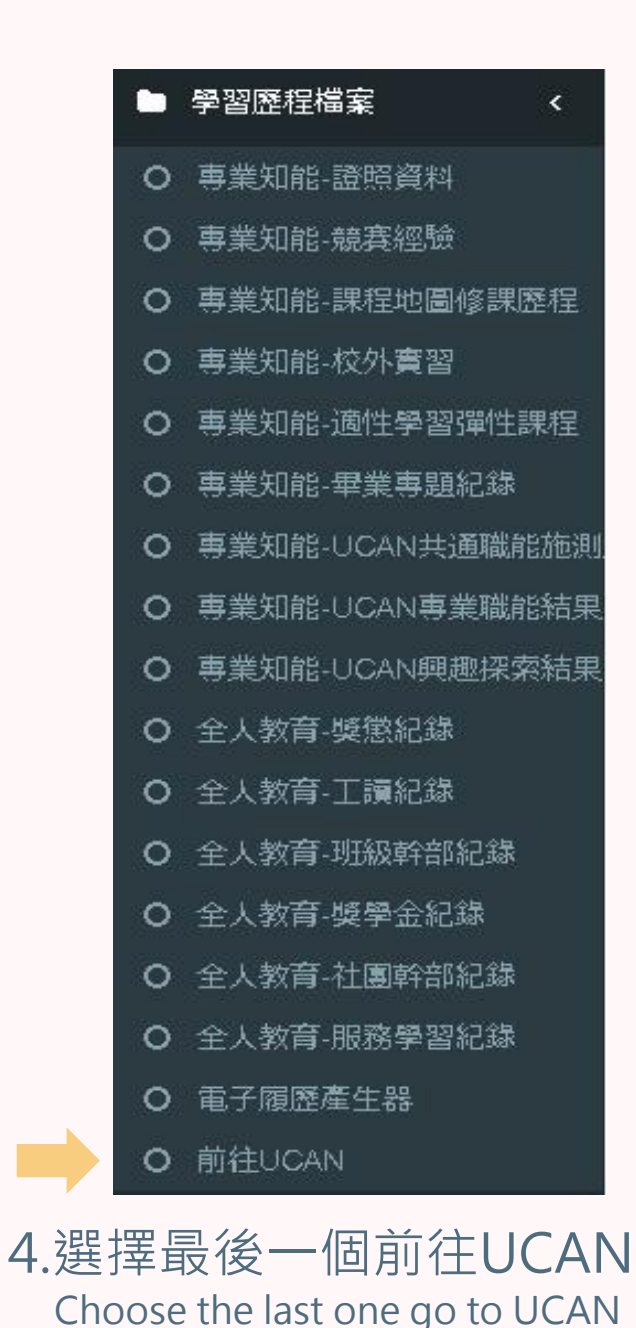

### 5.UCAN

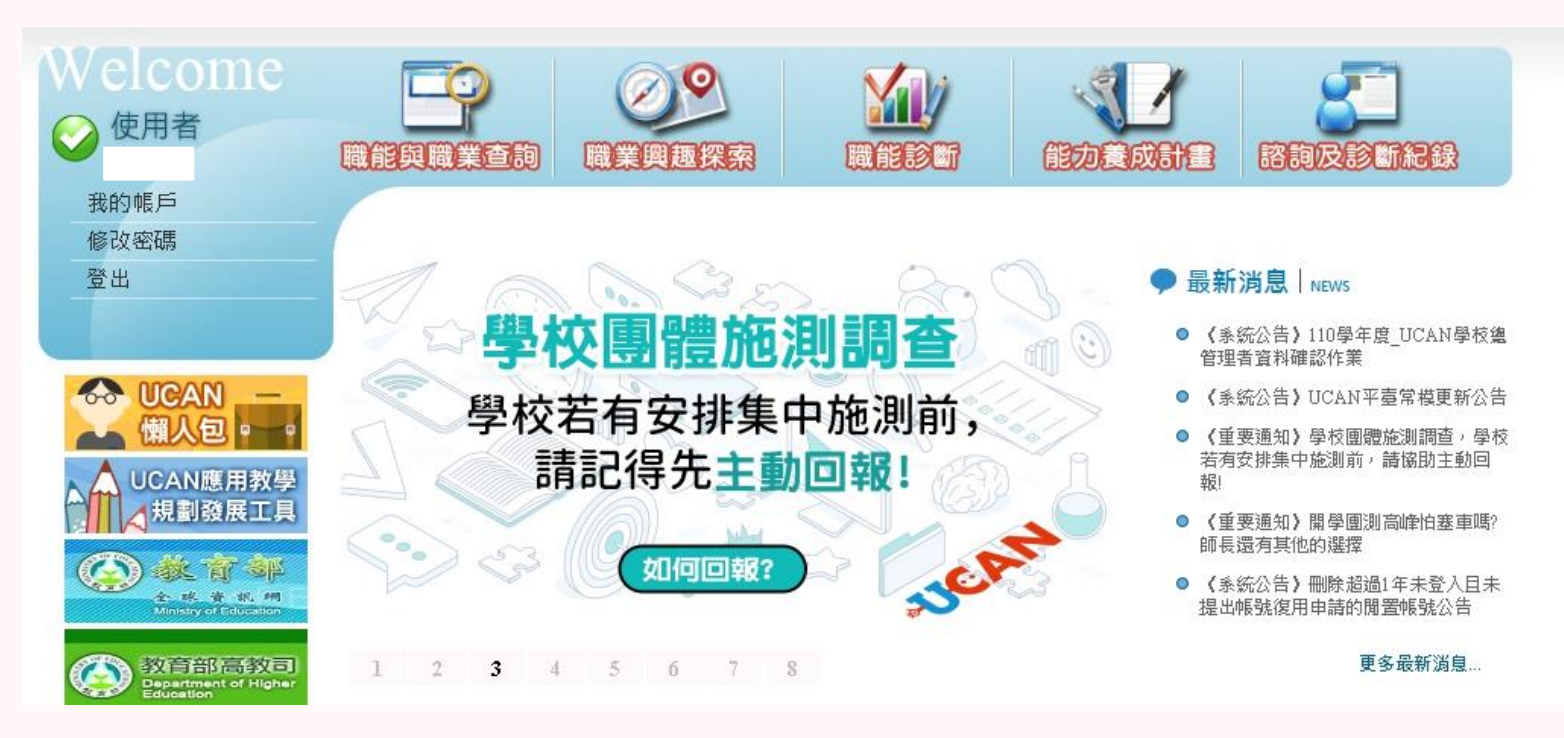

### 6.職業興趣探索在左邊第二個 共194題

Career interest exploration is the second on the left, a total of 194 question

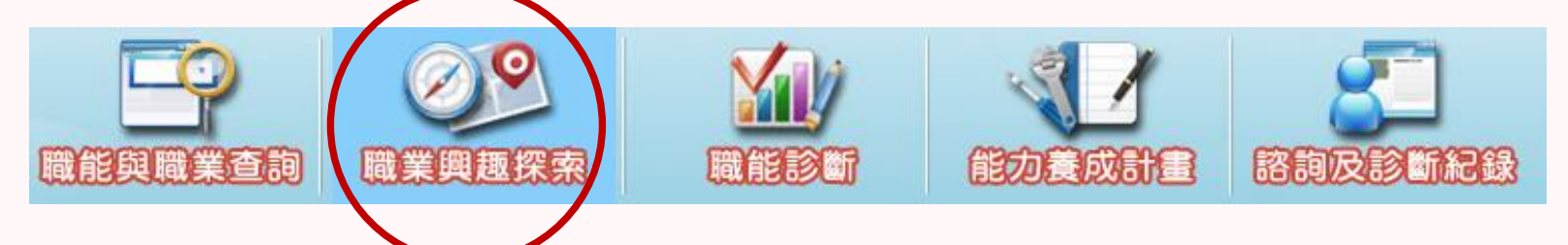

職 業 興 趣 探 索

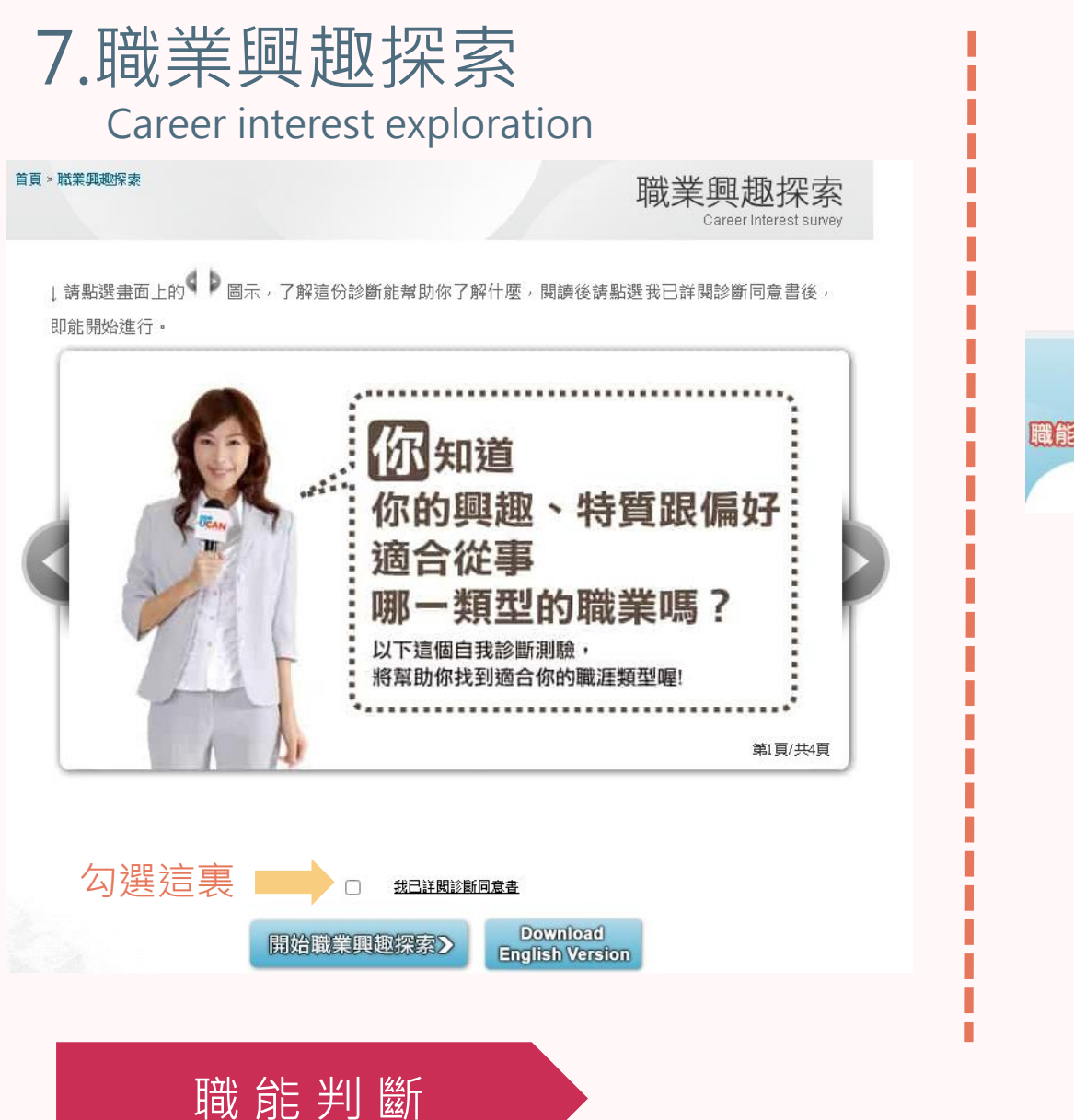

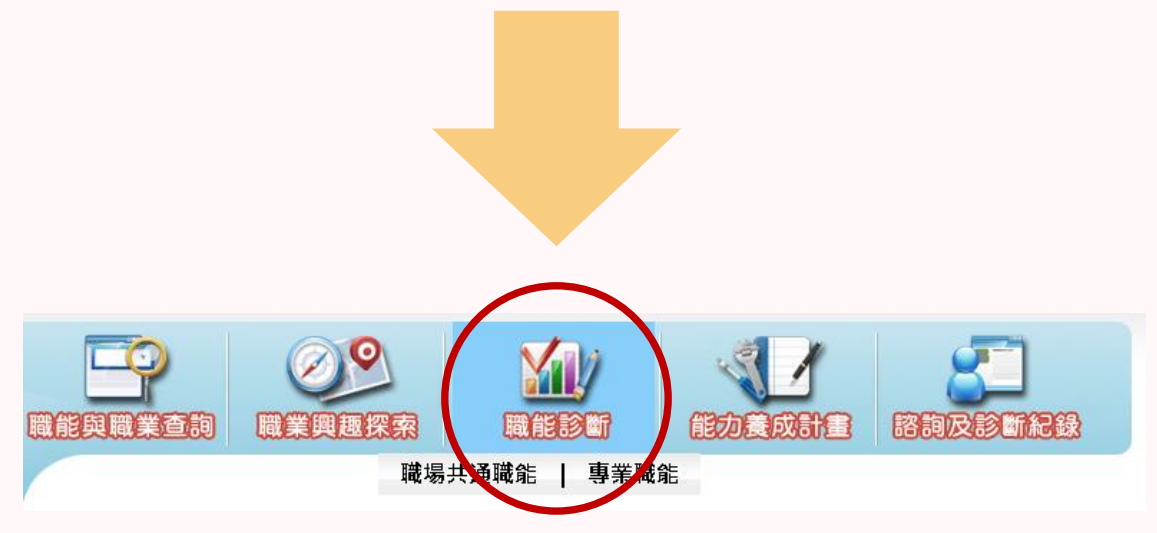

### 8.職場共通職能(共54題) 與專業職能在中間"職能診斷" 的子選項中

Common workplace functions (54 questions in total) and professional functions are in the sub-options of "Functional Diagnosis" in the middle

#### 首頁 >職能診斷 > 職場共通職能

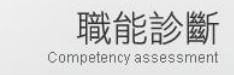

職場共通職能,代表從事各種不同的職業類型都需要具備的能力,以下這個自我診斷測驗,將幫助您檢 視目前對各項職場共通能力的具備程度,幫助您及早進行職涯規劃與學習準備

』請點選畫面上的● ▶ 圖示, 了解這份診斷能幫助你了解什麼, 閱讀後請點選我已詳閱診斷同意書後 即能開始進行。

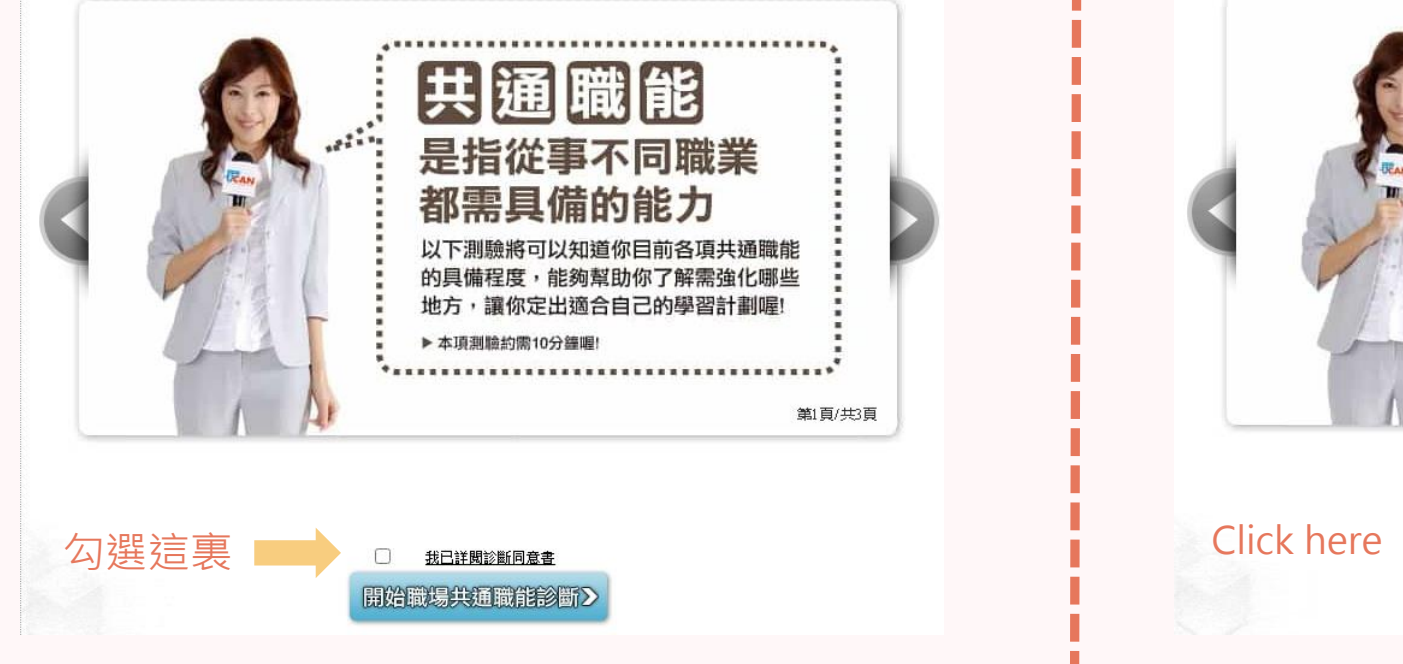

9.職場共通職能 Common workplace functions

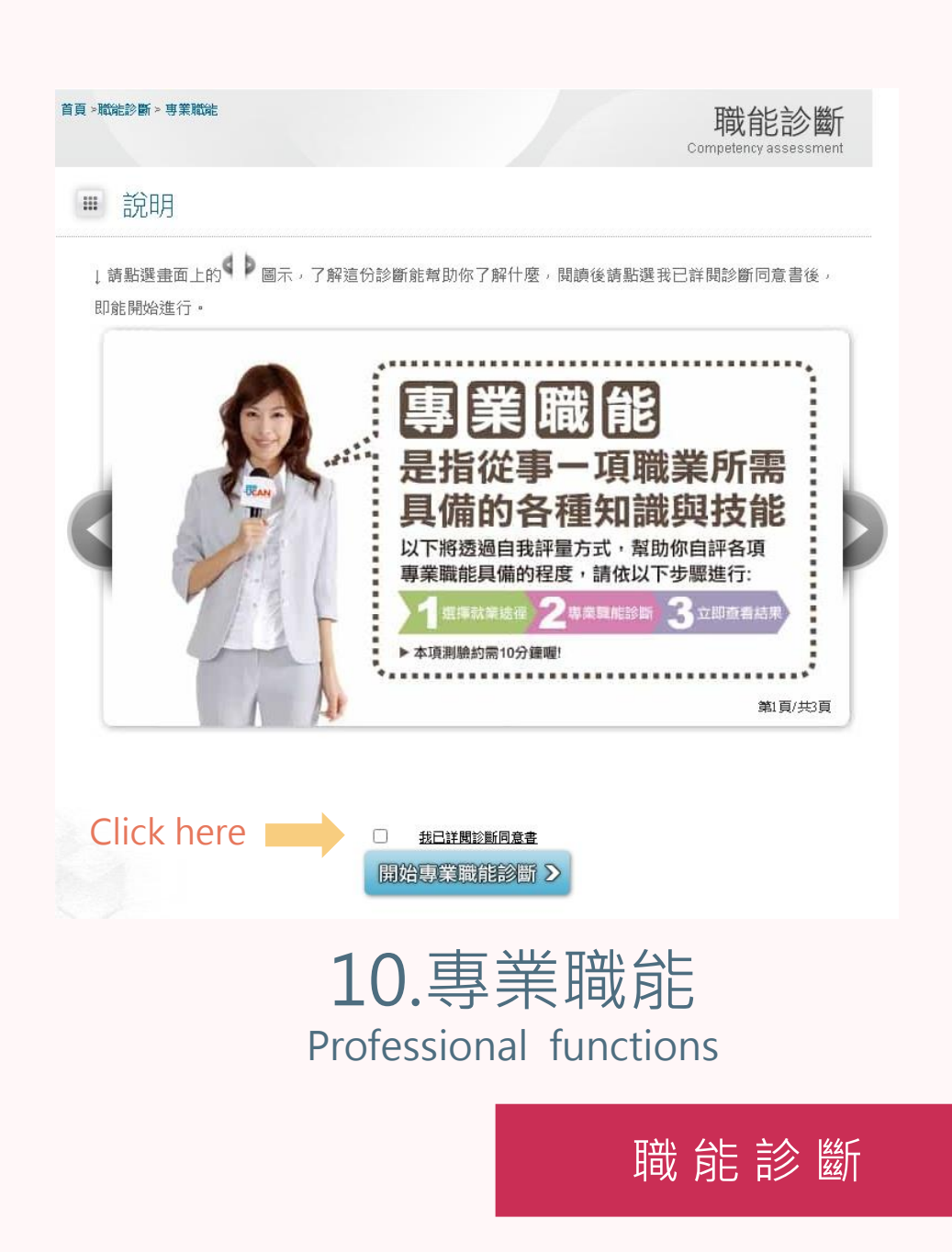

您還想做其他就業途徑的專業職能診斷嗎?請挑選其他項目即能馬上進行:

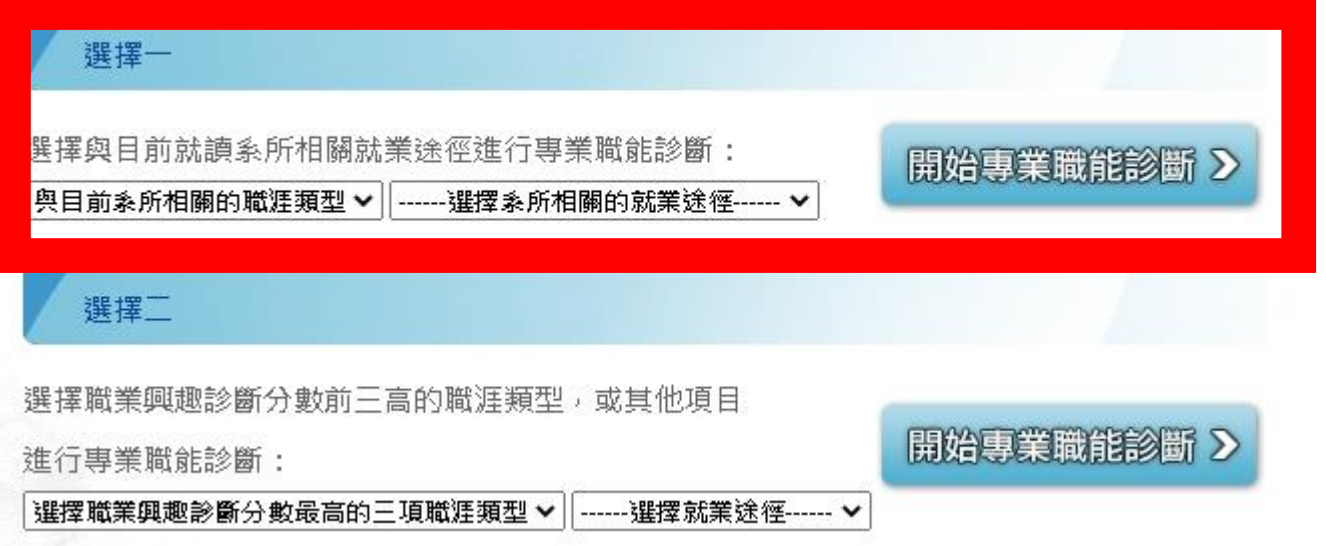

11.直接進入施測畫面 (選擇一所有排列組合做完)

Directly enter the test screen (choose one to finish all permutations and combinations)

進 行 施 測

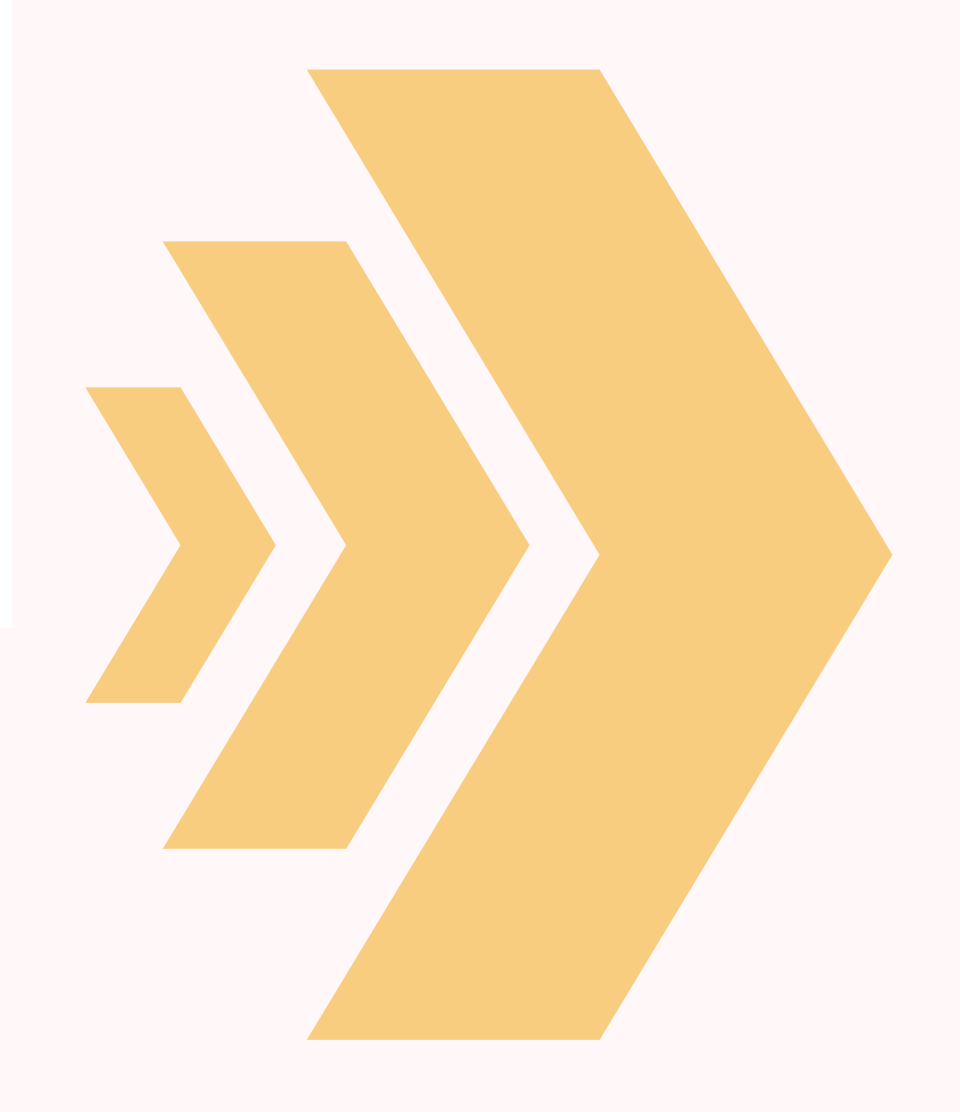

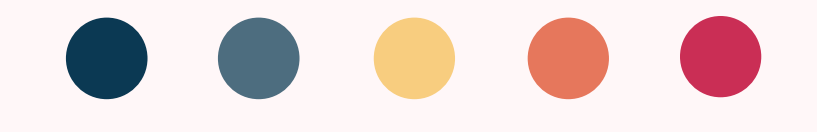

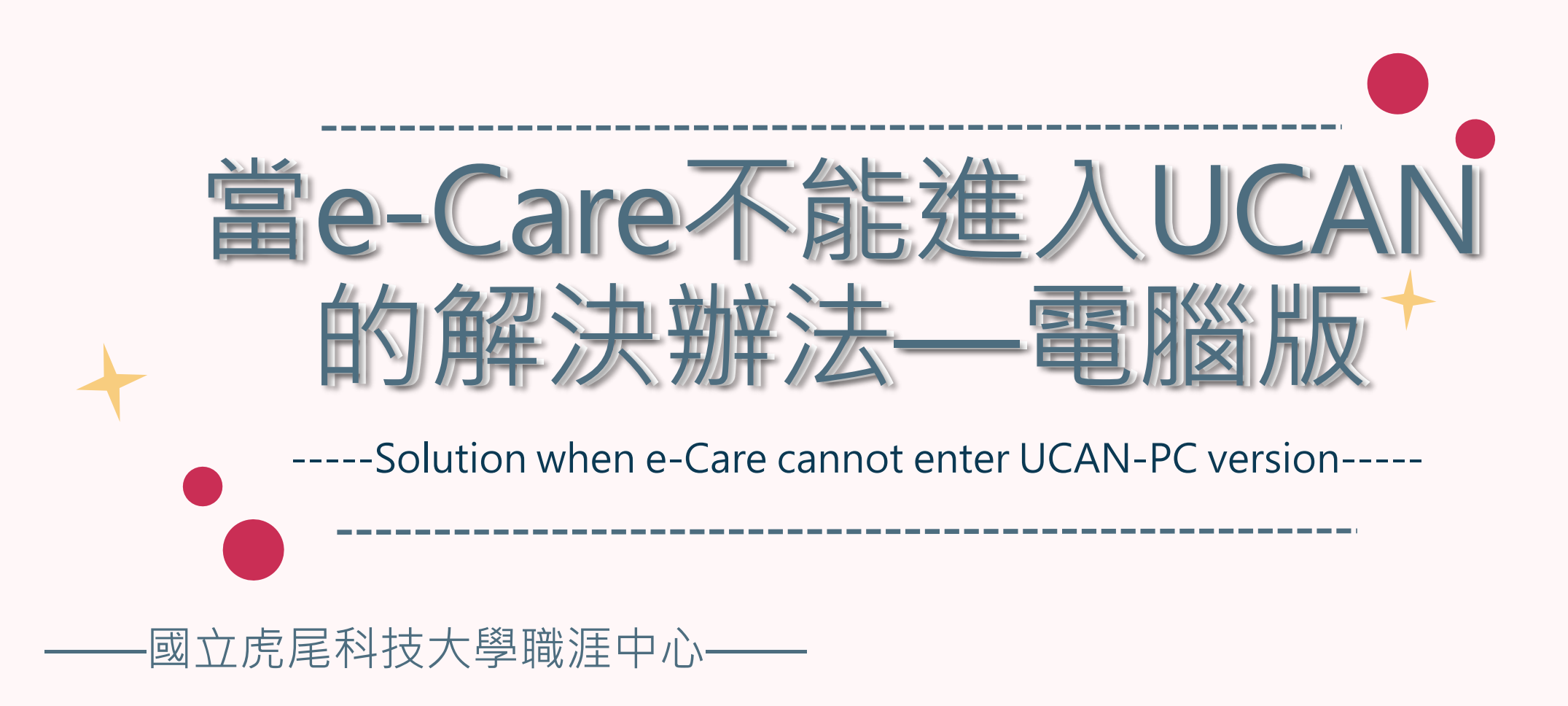

# Type UCAN on the search engine 1.在搜索引擎上打"UCAN"

**G** UCAN

Mail2000電子信箱...

### 搜 索 U C A N

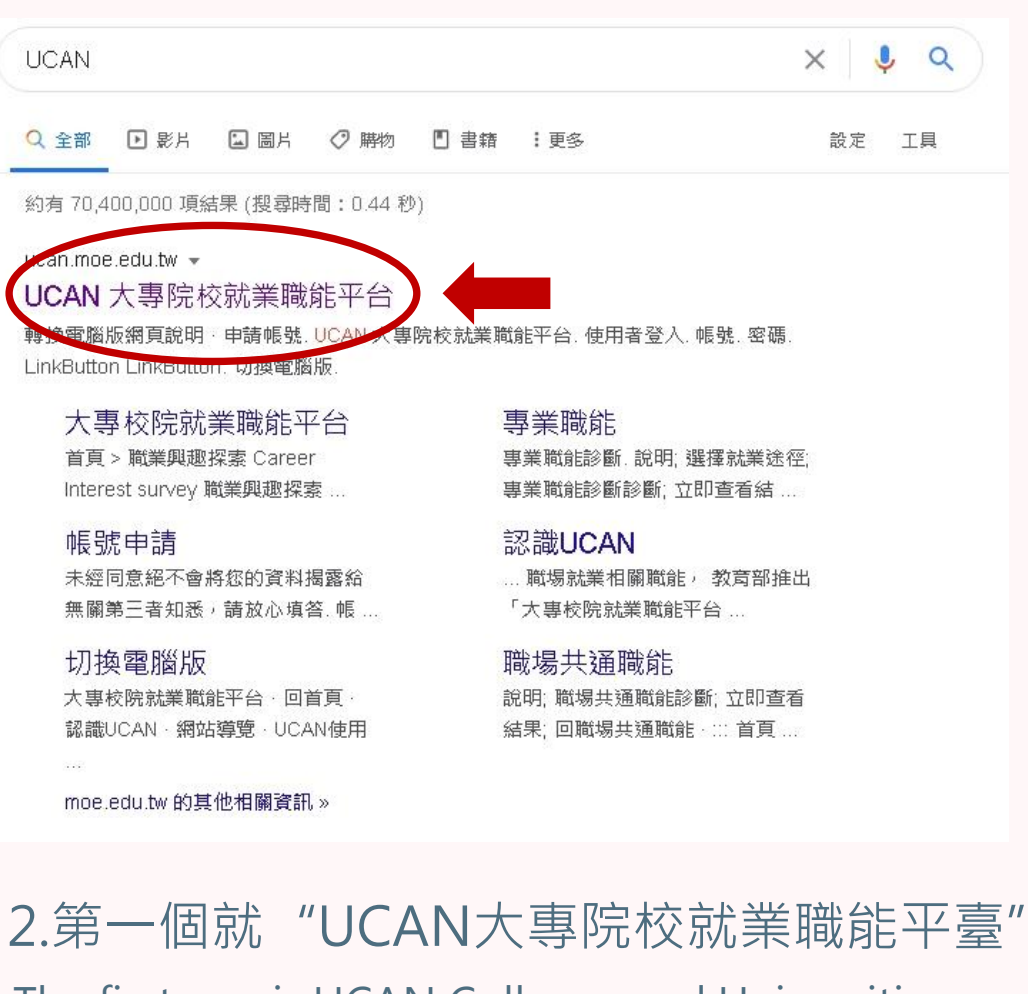

The first one is UCAN Colleges and Universities Employment Function Platform

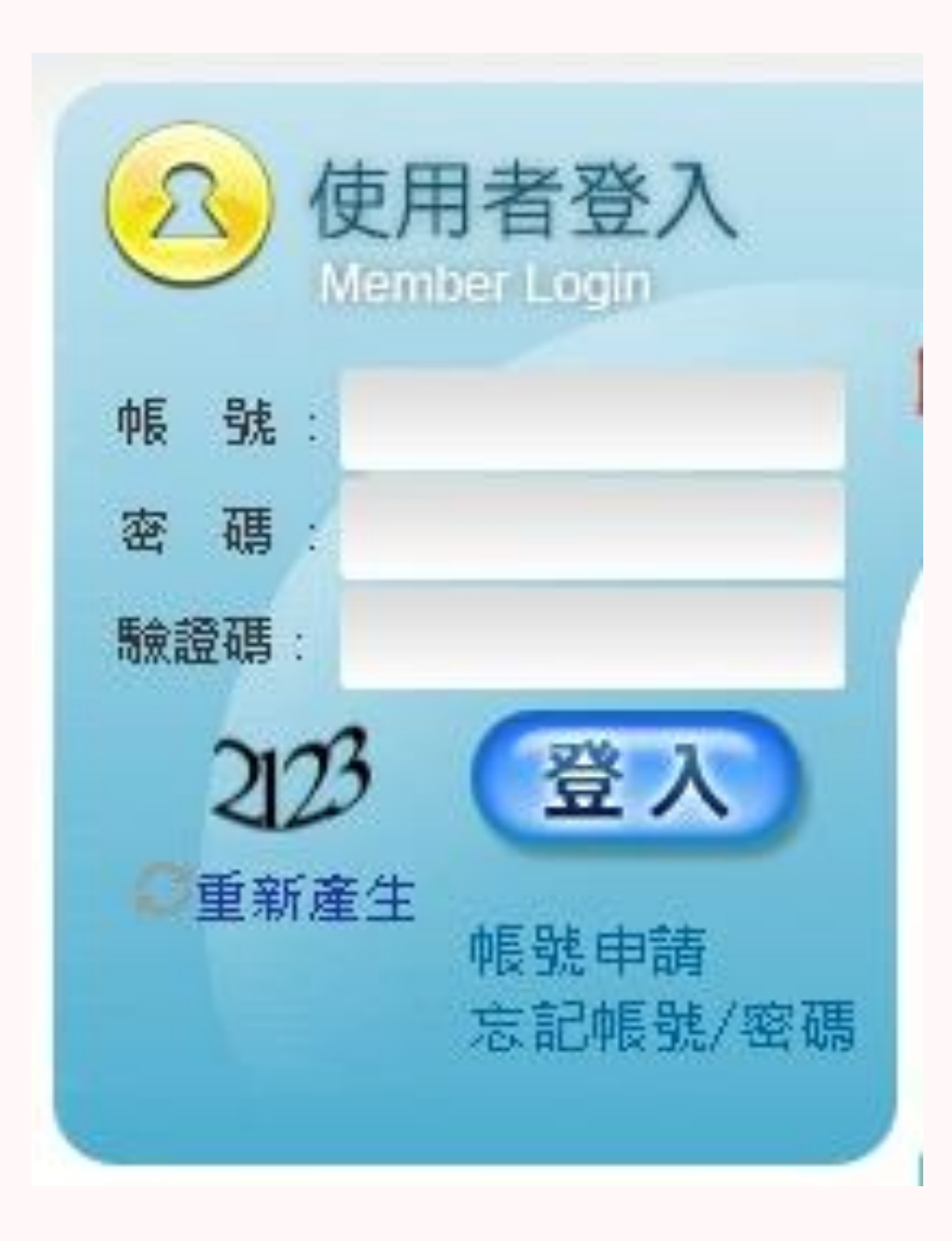

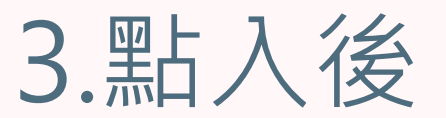

**帳號與密碼:0033+學號**

## **如果還是不能進入請聯絡職涯發展中心 沈賢進先生 分機:3212**

# **After Clicking**

**Account and password:0033+student ID**

• if you still can't enter, please contact **the**

登 入 資 料

**Career Center Mr.Shen ext:3212**

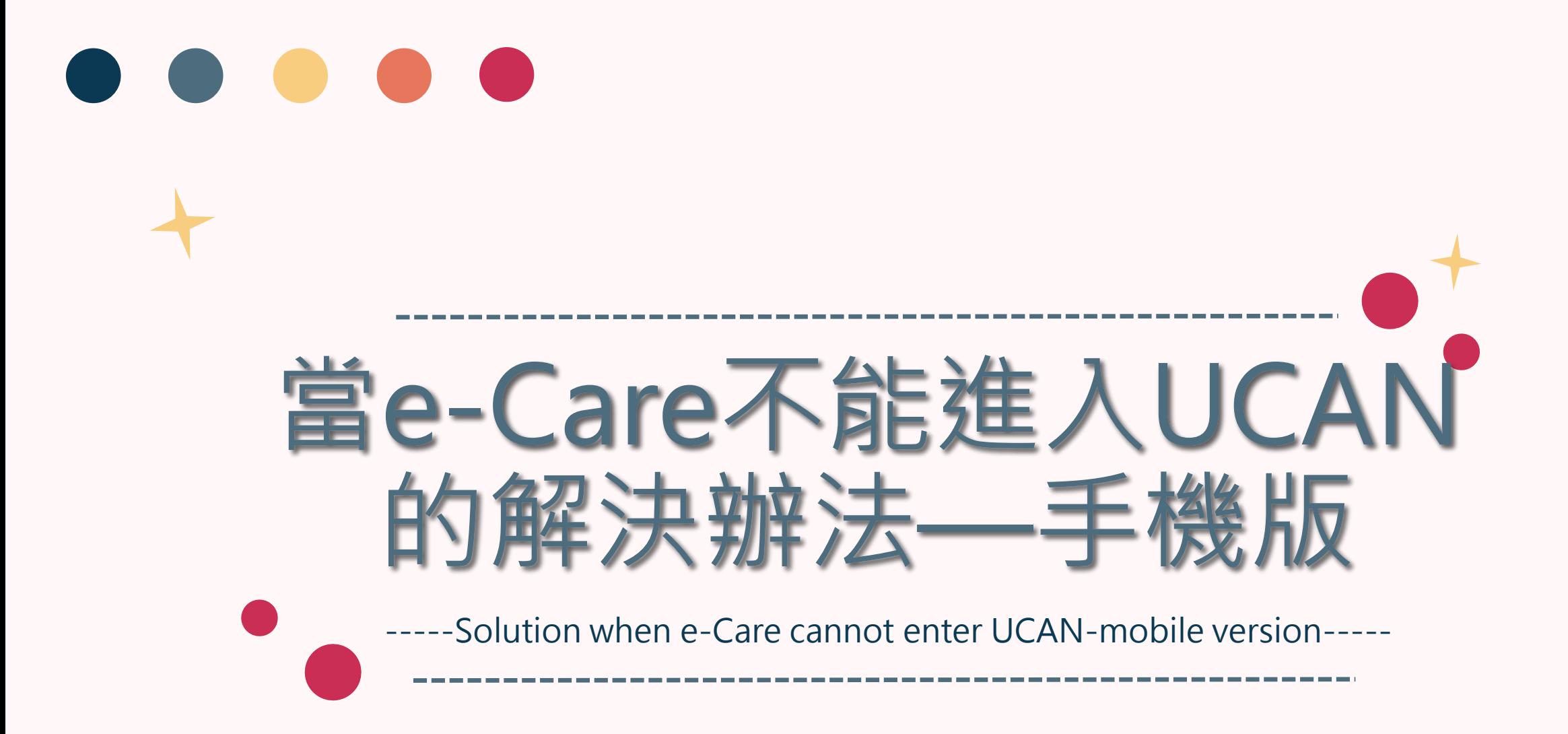

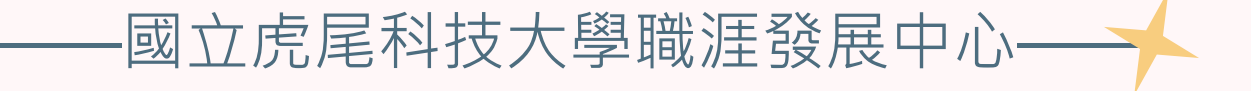

# Type UCAN on the search engine 1.在搜索引擎上打"UCAN"

### 搜 索 U C A N

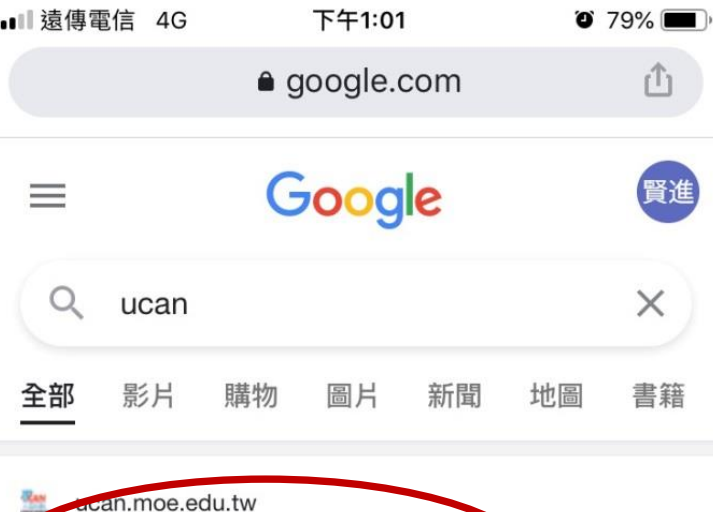

UCAN 大專院校就業職能平台

轉換雪腦版網頁說明 · 申請帳號, UCAN 大專院校就業職 能平台. 使用者登入. 帳號. 密碼. LinkButton LinkButton. 切換電腦版.

您於 2020/11/15 造訪這個網頁。

大專校院就業職能平台

帳號申請

切換電腦版

認識UCAN

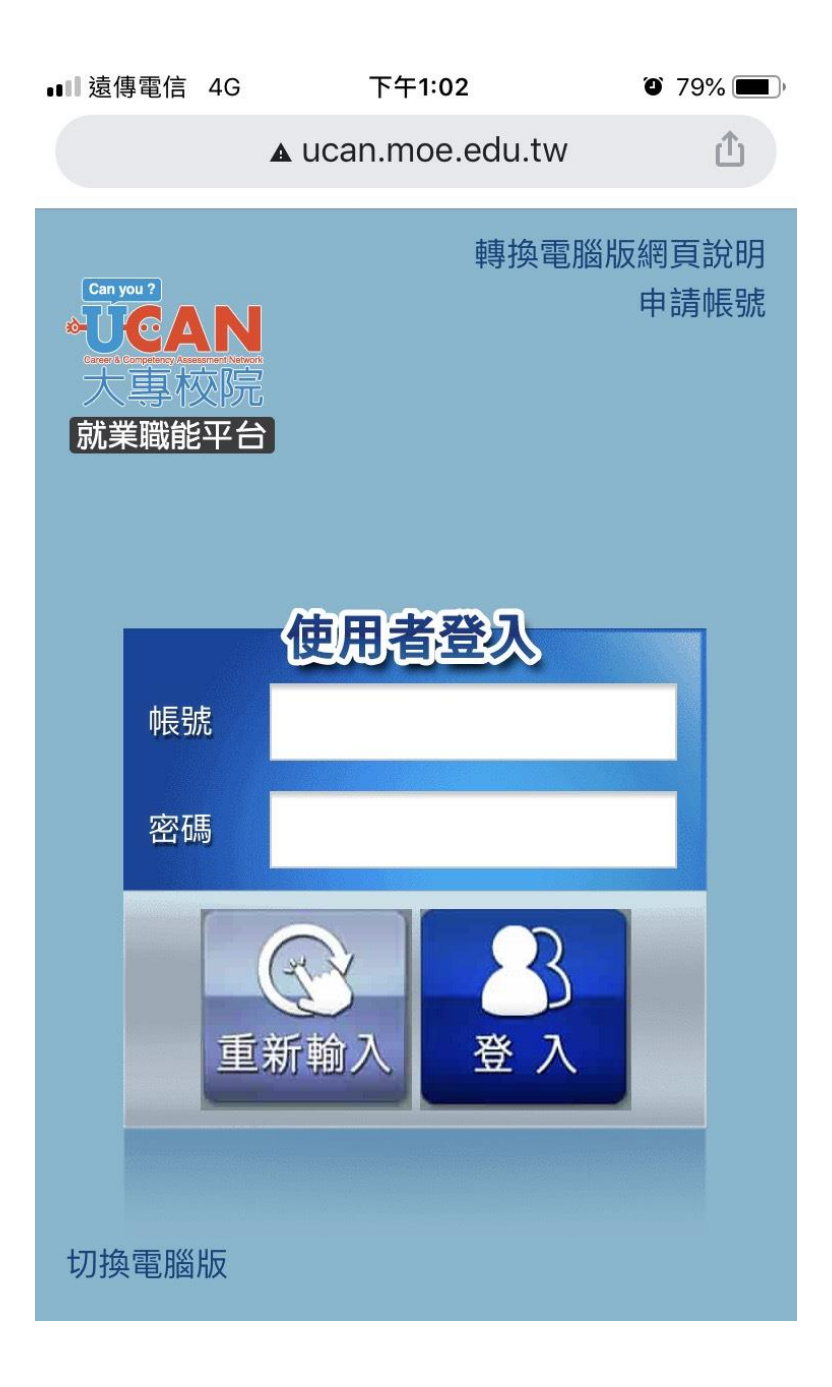

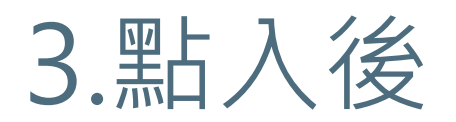

**帳號與密碼:0033+學號**

## **如果還是不能進入請聯絡職涯發展中心 沈賢進先生 分機:3212**

# **After Clicking**

**Account and password:0033+student ID**

• if you still can't enter, please contact **the**

登 入 資 料

**Career Center Mr.Shen ext:3212**

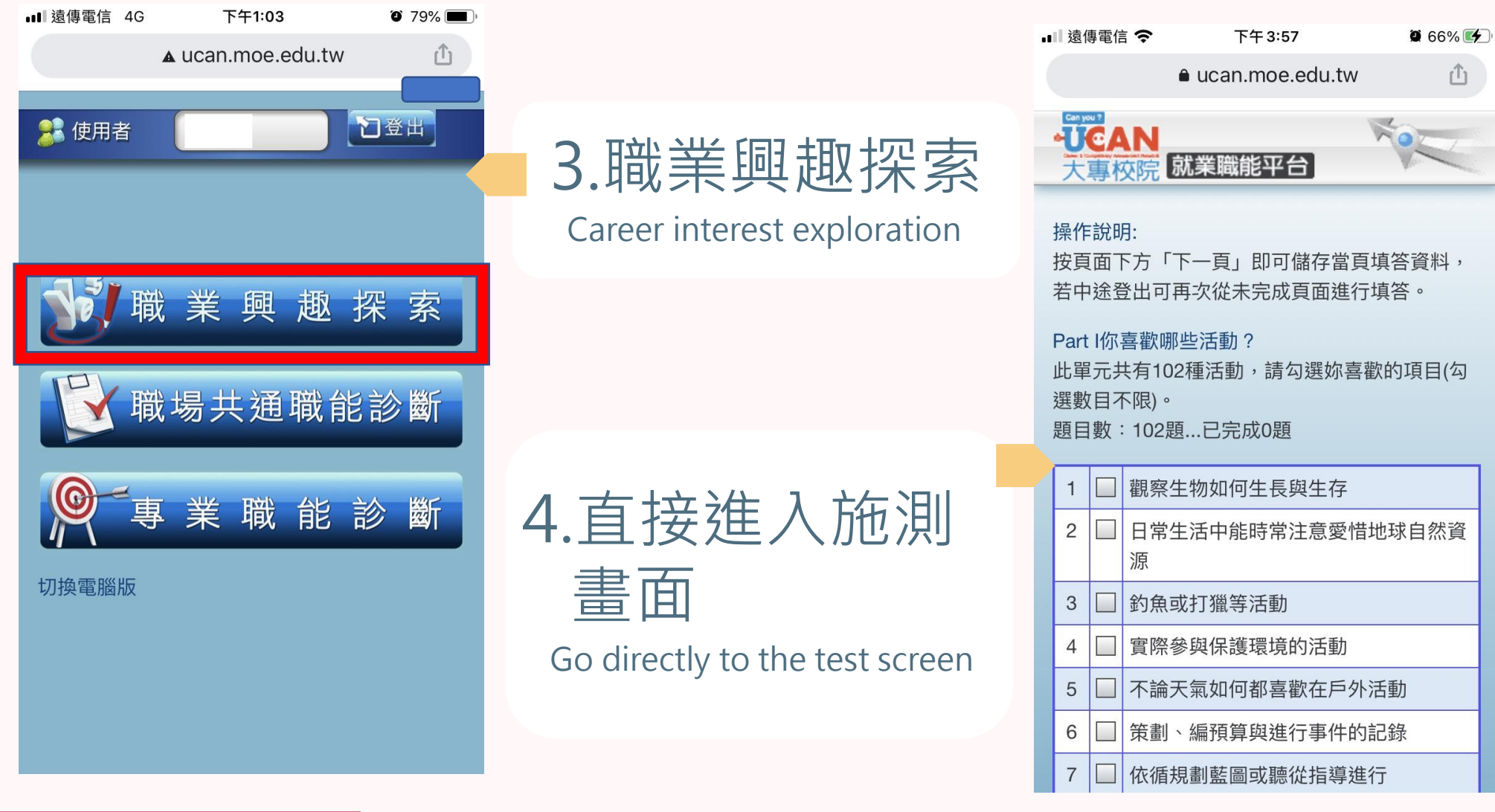

進入施測畫面

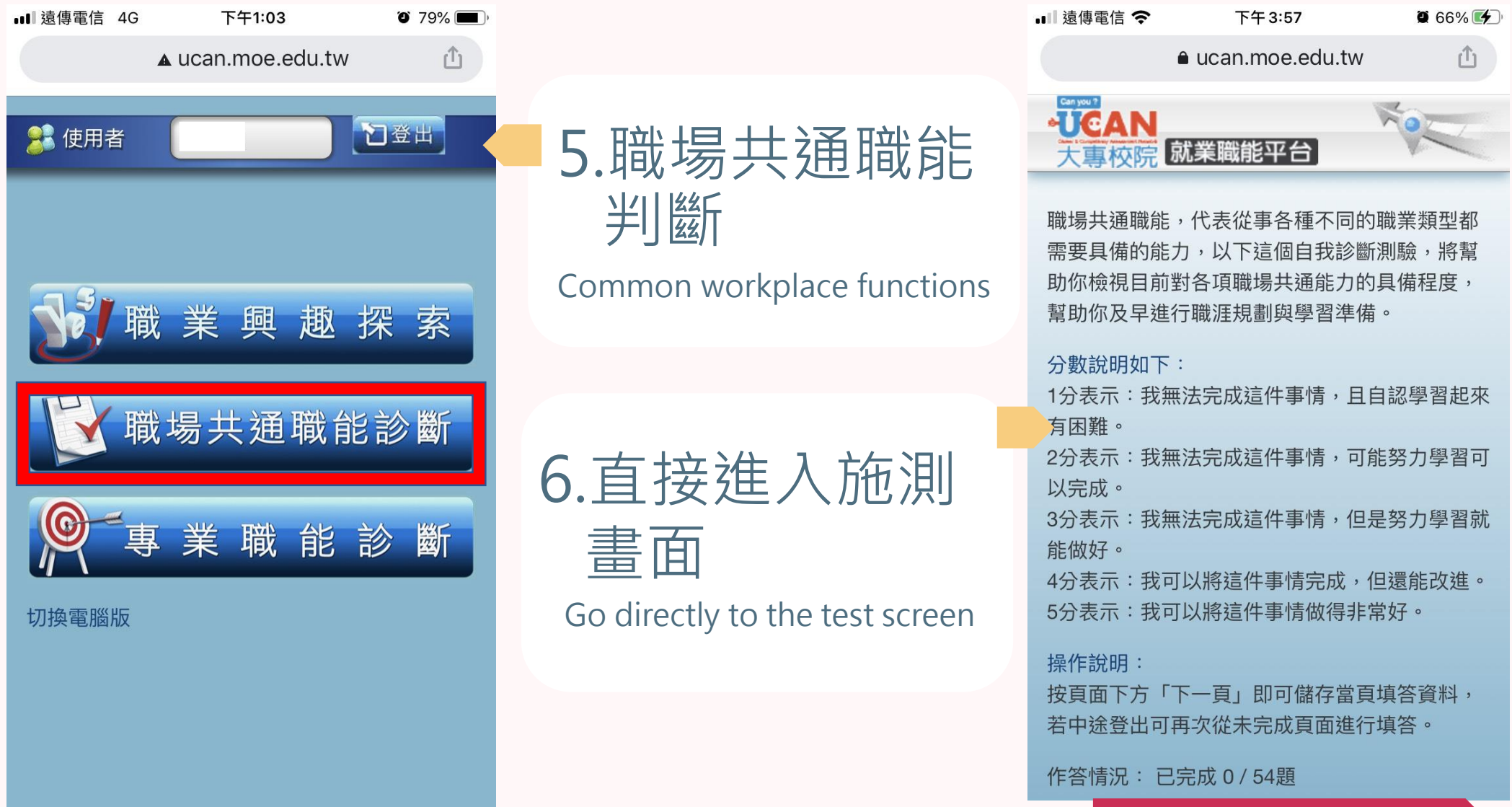

進 入 施 測 畫 面

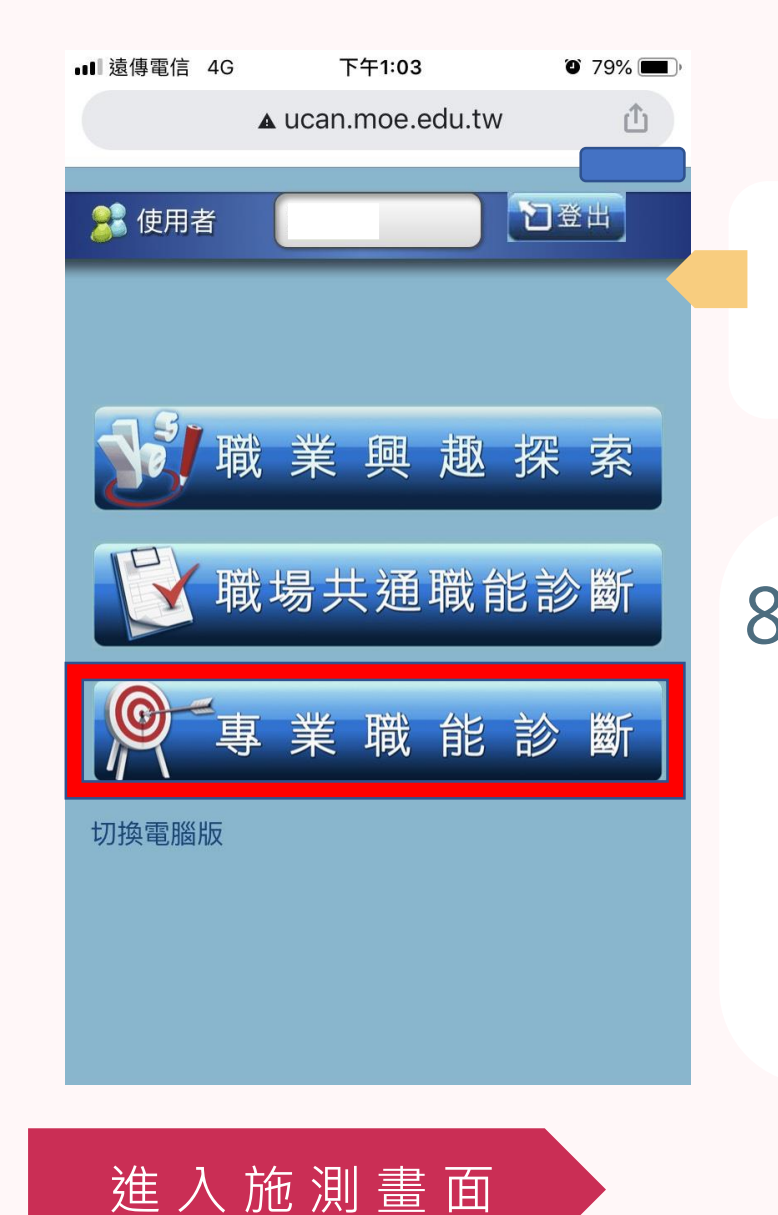

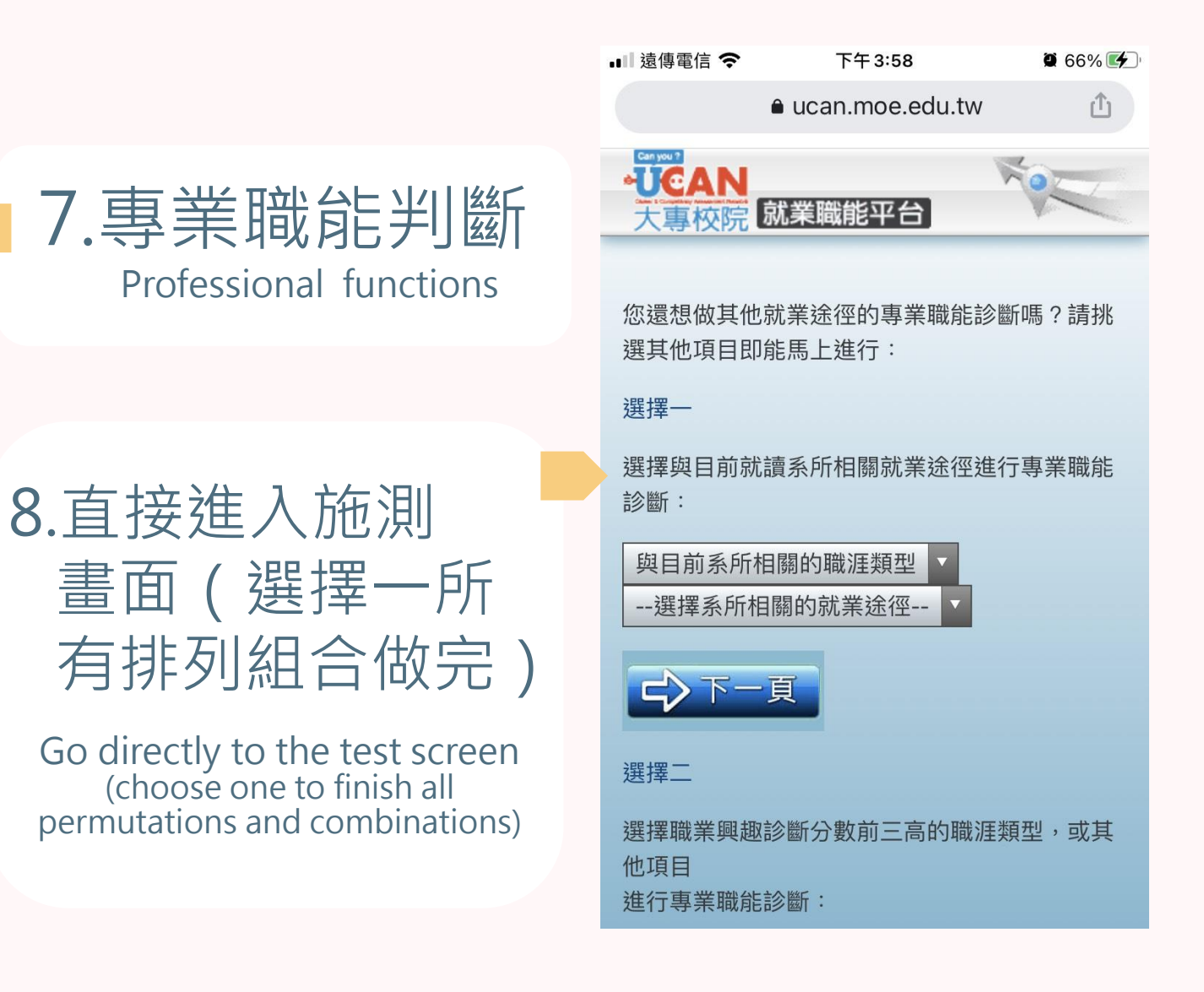